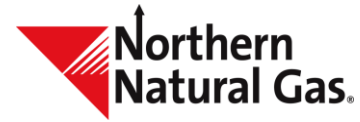

## **Throughput Management System**

## Quick Tips

- To open more than one session of TMS:
  - o Click on the Menu item
  - Right click on the desired destination
  - Click "Open in New Tab"
- TMS will automatically logout inactive user after two hours; to prevent being logged out, a user can open a tab for Cycle Process Status, which automatically refreshes every 30 seconds resulting in your session remaining active
- All fields with a red asterisk "\*" are required fields
- New paths are **blue** in color; nomination paths will change to **black** once submitted
- When entering a Svc Req K, TMS displays the previous five contracts that have been used
- If a user wants to have two different contracts open at the same time
  - Select Nominations, Nomination Maintenance, right click and select Open in New Tab
- In the Cycle Process Status screen, a blue hyperlink indicates either Throughput or Storage was allocated. Select the hyperlink to access the non-critical notice for the selected cycle allocation.
- Envelope button in the upper right portion of each screen displays the number of active messages (e.g. timeline extension) that Northern has distributed. The number in red reflects the number of unread messages.
- Reset button, which appears on each screen, allows a user to revert changes made to the width of a column to the original state.
- **Export** button, which appears on each screen, allows you to export the data on the screen as CSV or Excel file.
  - SBS
- **SBS** button: Select to see the storage balancing contract and the associated transport contract. If a user does not have SBS, this button will not appear.

•••

- **Ellipsis option,** located to the right of the **Retrieve** button, allows a user to open related screens associated to the underlying screen.
- Using on the Nomination Maintenance screen, allows a user to select Open New (opens nomination maintenance), Open NomQ (opens nominated quantities by cycle screen), Open SchQ (opens scheduled quantities screen) and Open NomR (opens the nomination reconciliation screen).

Collapses a portion of the screen

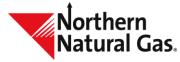

- Expands the previously collapsed portion of a screen
- Opens the location detail information
- Select to open the corresponding upstream or downstream contract
- Up K \* I Hover over any column heading to display the Column Header Menu. This provides the user with several options:
  - Select 
     to pin (move) or autosize a column
  - Select **I** to choose filtering options
  - $\circ$  Select  $\blacksquare$  to choose what columns appear. To filter out unwanted columns uncheck the box.
- To group data within a grid select and drag a column header to the row above the header where [Drag here to set row groups] is displayed.

|              |              |          |           |       |      |         |             |       |      |         |             |        |             |   |               | opy Submit   |
|--------------|--------------|----------|-----------|-------|------|---------|-------------|-------|------|---------|-------------|--------|-------------|---|---------------|--------------|
| E E DelLoc × |              |          |           |       |      |         |             |       |      |         |             |        |             |   |               |              |
| E DelLoc ×   | Beg Date 2 4 | End Date | Rec Loc + | Up 10 | Ир К | Rec Qty | Rec<br>Rank | Be ID | De K | Del Qty | Del<br>Rank | Pkg ID | Fuel<br>Oty | π | Proc<br>Right | Receipt Time |
| A 103/11     |              |          |           |       |      | 10.005  |             |       |      | 12.000  |             |        |             |   |               |              |

- When grouping:
  - Select ■ to the left of group to see records for just that group
  - Hover over the column heading, select and select **Expand All** to see all records
- Upon selecting a grid row for a contract there are additional buttons within the grid entry(PRIMARY REC LOCS, PRIMARY DEL LOCS, EPSQ, RATES, R/D TOTALS and MDQ USAGE). Once selected a new screen will launch with additional information.
- Grid Entry Form button: Users may choose information to be displayed in the grid entry form by selecting this button. Click on the button to disable the grid entry form. Click again and the form will open.
  - Use the "Tab" key to navigate through the value fields within the retrieval or grid entry form.

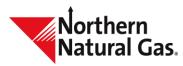

## Throughput Management Screen Changes

| Throughput Ma                                    | nagement System (TMS) Sc                 | reens                         |  |  |  |  |  |  |  |
|--------------------------------------------------|------------------------------------------|-------------------------------|--|--|--|--|--|--|--|
| TMS Smalltalk Screen Names (Old)                 | TMS Java Web-based Screen Names (New)    |                               |  |  |  |  |  |  |  |
| Nomination Tab                                   | Screen Name                              | Menu Option                   |  |  |  |  |  |  |  |
| Nomination Maintenance                           | Nomination Maintenance                   | Nomination                    |  |  |  |  |  |  |  |
| Nomination Reconciliation                        | Nomination Reconciliation                | Nomination                    |  |  |  |  |  |  |  |
| EDI Nom Quick Response                           | EDI Processing                           | Main                          |  |  |  |  |  |  |  |
| EDI Nom Diagnostic Tool                          | EDI Processing                           | Main                          |  |  |  |  |  |  |  |
| Nominated vs Confirmed Quantities                | Location Reconciliation                  | Confirmation                  |  |  |  |  |  |  |  |
| Nomination Changes By Cycle                      | Location Reconciliation                  | Confirmation                  |  |  |  |  |  |  |  |
| Final Cycle Nomination List                      | Final AMNomination List                  | Nomination                    |  |  |  |  |  |  |  |
| Zone Percentages                                 | Zone Percentages                         | Nomination                    |  |  |  |  |  |  |  |
| EDI Web Diagnostic Tool                          | EDI Processing                           | Main                          |  |  |  |  |  |  |  |
| Confirmation Tab                                 | Screen Name                              | Menu Option                   |  |  |  |  |  |  |  |
| Confirmation Maintenance                         | Confirmation Maintenance                 | Confirmation                  |  |  |  |  |  |  |  |
| Confirmation Summary                             | Confirmation Summary                     | Confirmation                  |  |  |  |  |  |  |  |
| Late Nomination Notification                     | Late Nomination Notification             | Confirmation                  |  |  |  |  |  |  |  |
| EDI Confirmation Response                        | EDI Processing                           | Main                          |  |  |  |  |  |  |  |
| EDI Conf Diagnostic Tool                         | EDI Processing                           | Main                          |  |  |  |  |  |  |  |
| EDI Web Diagnostic Tool                          | EDI Processing                           | Main                          |  |  |  |  |  |  |  |
| Scheduling Tab                                   | Screen Name                              | Menu Option                   |  |  |  |  |  |  |  |
| Scheduled Quantities                             | Scheduled Quantities                     | Scheduled Quantity            |  |  |  |  |  |  |  |
| Scheduled Quantities by                          | Scheduled Quantities By                  | Scheduled Quantity            |  |  |  |  |  |  |  |
| by Contract                                      | Service Requester (apply filters)        | Scheduled Quantity            |  |  |  |  |  |  |  |
| by Contract and location                         | Service Requester (apply filters)        | Scheduled Quantity            |  |  |  |  |  |  |  |
| by contract and/or location and up/down contract | Service Requester (apply filters)        | Scheduled Quantity            |  |  |  |  |  |  |  |
| by location                                      | Operator                                 | Scheduled Quantity            |  |  |  |  |  |  |  |
| by gas type                                      | Gas Type                                 | Scheduled Quantity            |  |  |  |  |  |  |  |
| Scheduled Quantities Month To Date               | Scheduled Quantities Month To Date       | Scheduled Quantity            |  |  |  |  |  |  |  |
| Batch Schedule Status                            | Cycle Process Status                     | Main                          |  |  |  |  |  |  |  |
| Reporting Tab                                    | Screen Name                              | Menu Option                   |  |  |  |  |  |  |  |
| Reports                                          |                                          |                               |  |  |  |  |  |  |  |
| Scheduled Quantities Reports                     | Scheduled Quantities                     | Scheduled Quantity -> Reports |  |  |  |  |  |  |  |
| Service Requester Schedule Quantity              | Service Requester Scheduled Quantity     | Scheduled Quantity -> Reports |  |  |  |  |  |  |  |
| Nomination Quantities By Cycle                   | Nomination Quantities By Cycle           | Nomination -> Reports         |  |  |  |  |  |  |  |
| Storage                                          |                                          |                               |  |  |  |  |  |  |  |
| Contract Storage Balance By Day Report           | Contract Storage Balance By Day          | Storage -> Reports            |  |  |  |  |  |  |  |
| Storage Balances By day Report                   | Storage Balance By Day                   | Storage -> Reports            |  |  |  |  |  |  |  |
| Imbalance To Storage Monthly Control Report      | Imbalance To Storage Monthly Control     | Storage -> Reports            |  |  |  |  |  |  |  |
| Storage Tab                                      | Screen Name                              | Menu Option                   |  |  |  |  |  |  |  |
| FDD Contract Balance                             | Storage Contract Balance                 | Storage                       |  |  |  |  |  |  |  |
| IDD/PDD Contract Balance                         | Storage Contract Balance                 | Storage                       |  |  |  |  |  |  |  |
|                                                  | Storage Netting Activity/Storage Netting |                               |  |  |  |  |  |  |  |
| Storage Netting at a Location                    | Maintenance                              | Storage                       |  |  |  |  |  |  |  |
| Storage Information                              | Storage Information                      | Storage                       |  |  |  |  |  |  |  |
| TMS Smalltalk Screen Names (Old)                 | New TMS Java Web-based Screens           |                               |  |  |  |  |  |  |  |
|                                                  | Screen Name                              | Menu Option                   |  |  |  |  |  |  |  |
| N/A                                              | Nomination Quantities By Cycle           | Nomination                    |  |  |  |  |  |  |  |
| N/A                                              | Nomination Copy                          | Nomination                    |  |  |  |  |  |  |  |
|                                                  |                                          |                               |  |  |  |  |  |  |  |
| Indicates Screen Name change                     |                                          |                               |  |  |  |  |  |  |  |
| Indicates Location of Screen change              |                                          |                               |  |  |  |  |  |  |  |